## **Instructions For Uploading Documents to FileDrop**

- 1. Visit website: <a href="https://filedrop.cloudfs.ohio.gov/">https://filedrop.cloudfs.ohio.gov/</a>

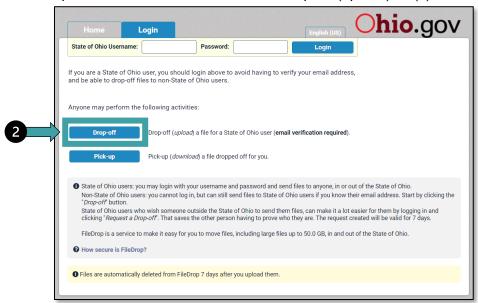

- 1. On the next screen, enter sender name, organization name and email address.
- 2. Check I'm not a robot.
- 3. Click **Send confirmation** Send confirmation

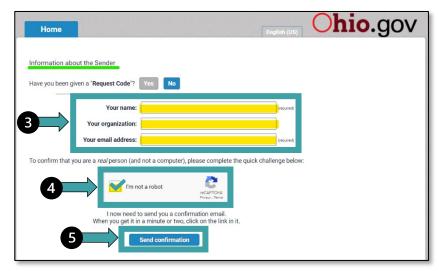

Upon clicking Send confirmation, the following message will appear and sender will receive an email from <a href="mailto:Storage.Tech@das.ohio.gov">Storage.Tech@das.ohio.gov</a>.

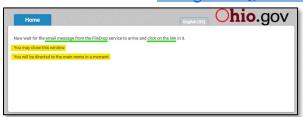

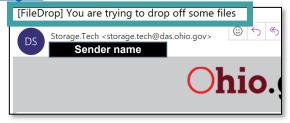

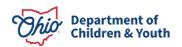

4. The email will **include a link** that will allow sender to upload document(s) to FileDrop. **Click on the link** located at the bottom of the email.

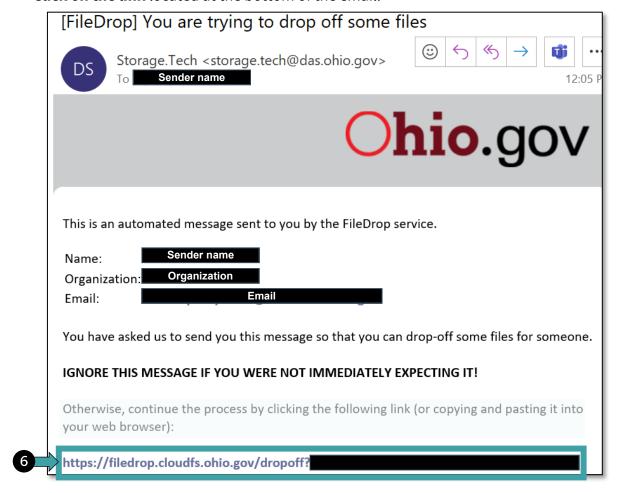

5. Fill in the text fields with the Recipient (Preschool Special Education) information. Click Add.

Name: Preschool Special Education

**Email:** preschoolspecialeducation@childrenandyouth.ohio.gov

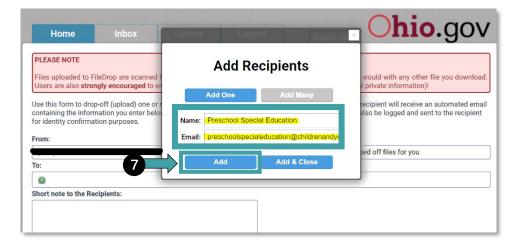

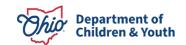

- 6. Email address will appear in To: text box. A message to the Recipients (PSE team) can be entered.
- 7. Click on **Click to Add Files or Drag Them Here** to begin uploading file(s).

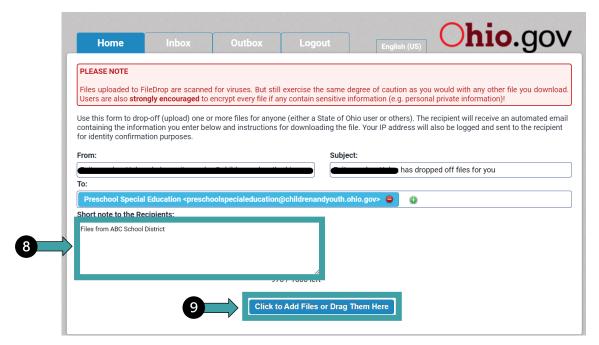

8. Once files are added, click Drop-off Files.

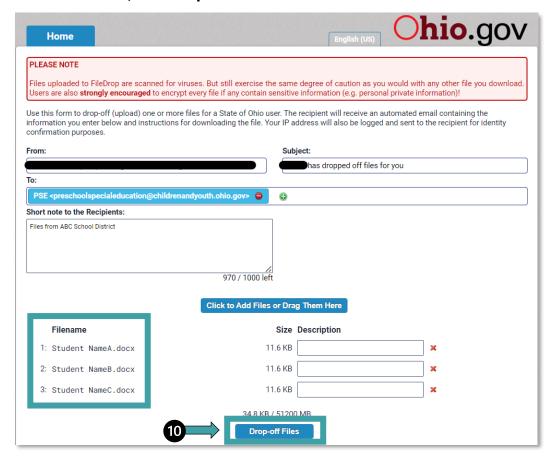

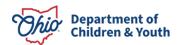

9. After files have been dropped off (uploaded), sender will receive a **Drop-Off Summary** listing all files sent.

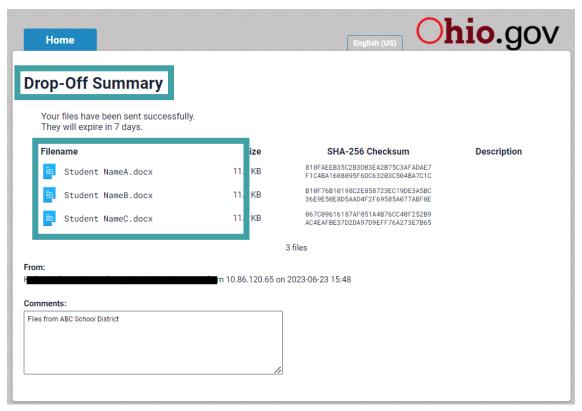

10. Sender will receive a message when files have been picked up by PSE team.

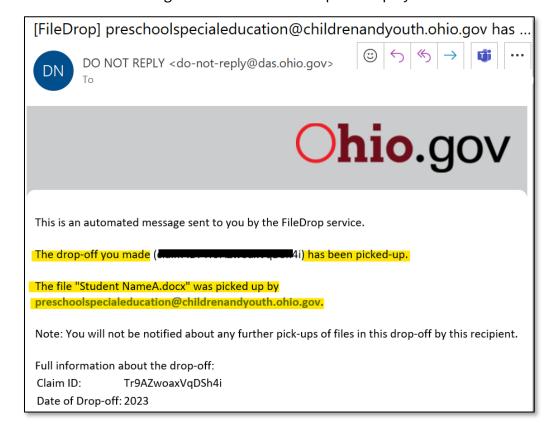

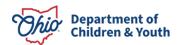